# Epson V39 Scanner Guide

## Set-Up

- Unpack scanner, CD, and USB cable
- Remove all packing materials
- Install software: Use the included CD in the computer's CD drive OR Download the driver from Epson's site: https://tinyurl.com/scannerGuide (Use the "Recommended for You" section). Click "Run" when asked and wait for the download to complete.
- Connect scanner to a computer using the USB cable (which is also the power source)
- The scanner will automatically turn on once connected and drivers are installed
- Even if you installed the software beforehand, the computer will still need a minute to recognize and install the drivers to the scanner
- A blue light will appear on the scanner to let you know it is ready

# Recommended Settings

- Open the Epson Scan program from the desktop
- Mode: Professional Mode
- Document Type: Reflective
- Auto-Exposure Type: Select Document for documents, and Photograph for photographs
- Image Type: 24-bit Color

Resolution: - 300dpi minimum normal use (documents); - 600dpi minimum to enlarge materials (photographs)

#### Photograph settings Document settings EPSON Scan  $\boxed{\Box} \boxed{\Box} \boxed{\Box}$ EPSON Scan Mode Mode **EPSON Scan EPSON Scan** Professional Mode Professional Mode Settings Settings Current Setting Name  $\ddot{\phantom{0}}$ Current Setting Name Save Delete Save Delete Original Original Reflective Document Type:  $\overline{\phantom{a}}$ Reflective Document Type:  $\overline{\phantom{0}}$ Document Source: Scanner Glass  $\ddot{\phantom{0}}$ Document Source: **Scanner Glass**  $\overline{\phantom{a}}$ Auto Exposure Type Document  $\overline{\phantom{0}}$ Auto Exposure Type Photo  $\overline{\phantom{a}}$ Destination Destination 24-bit Color 24-hit Color Image Type:  $\ddot{}$ Image Type: 600  $\overline{\phantom{a}}$ dpi 600 Resolution:  $\mathbf{r}$ dpi Resolution: Document Size  $W = 8.50$  $11.70$  in. W 8.50 H 11.70 in. Document Size: mar) Original F Target Size  $\mathbf{A}$ F Target Size Original  $\mathbf{A}$ Adjustments Adjustments Reset 'n. Reset r 부 O Lak H Unsharp Mask E Unsharp Mask **E** Descreening  $\Box$  Descreening Color Restoration □ Color Restoration E Backlight Correction **E** Backlight Correction **E** Dust Removal **E** Dust Removal Preview Preview Scan Scan **Gd** Close Configuration. Help Configuration. Help Close

To see how to scan your materials, see the back

Community-Driven Archives materials are generously supported by a grant from the Andrew W. Mellon Foundation. For more information about Community-Driven Archives, go to http://communitydrivenarchives.web.unc.edu/

Credit: Some scanner settings adapted from the Queens Memory Project.

#### **UNIVERSITY LIBRARIES** Southern Historical Collection Wilson Special Collections Library University of North Carolina at Chapel Hill

### **Scanning a Document Document Scanning a Document**

- Lift scanner lid and place document face down and upside down on the scanner, with the bottom right corner of the document against the bottom right corner of the scanner, away from the edge and with even sides.
- Close scanner lid.
- Auto Exposure Type: Select Document or Photograph
- In Epson Scan program, click "Preview", and use the cross icon to draw a square around the image, leaving a 1/2 inch border around the image.
- Click "Scan".
- Under File Save Settings, select Other, then click "Browse" and navigate to the folder (or make a new one!) where you would like to save your scans. You should only have to do this once.
- Prefix (file name for scan): Rename if needed (will be set to "img" at first) with the date (YYYYMMDD) and the last name of the owner of materials., with an underscore separating them **Example: 20180403 Edwards.**
- If it is the back of a photograph, add an underscore and "Verso". Example: 20180403 Edwards Verso.
- Start Number: Set to 001 to begin automatically numbering your scans. If you are scanning the back of a photograph, make sure your front and back image have the same Start Number.
- Change the Image Format to: - TIFF file for a high quality ("archival") scan of a photograph.
	- JPG for a more compressed scan of a photograph (smaller file size for sharing) - PDF for a non-photographic document.
- Click "OK" and your scan will start
- If you are scanning a multi-page **document**, turn the page of the physical document on the scanner, and then click "Add Page" in the box on the screen (see right).
- If you are scanning a new document, click "Save File" and then begin the process again.

### $\mathcal{F}$  and  $\mathcal{F}$

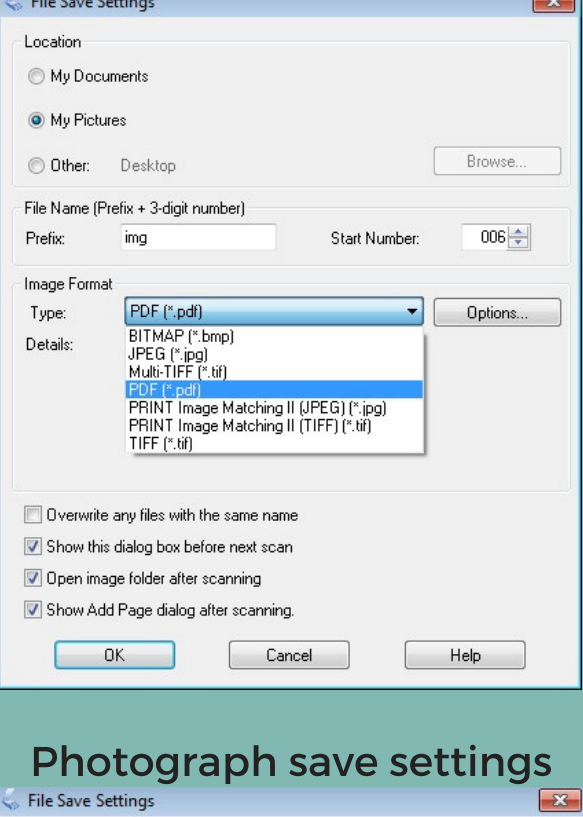

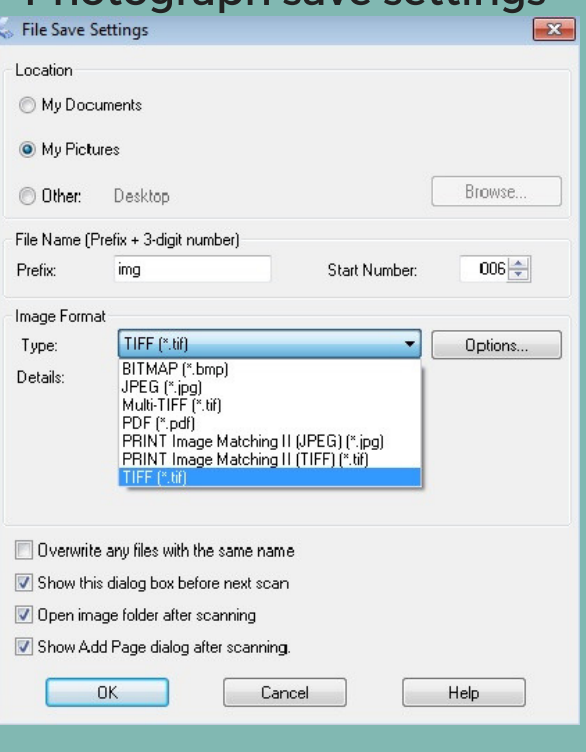

### Add Page Confirmation box

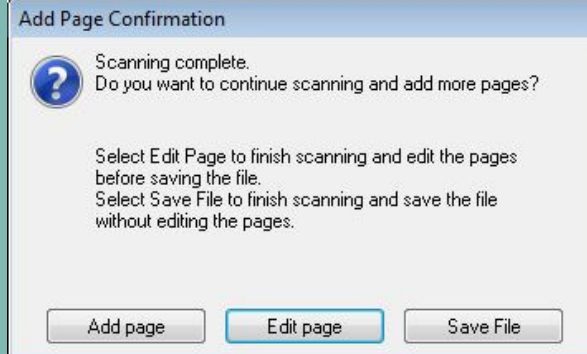